## **Comment paramétrer mon appareil Bluebird de contrôle d'accès?**

Ajouter un nouvel appareil de contrôle d'accès dans le paramétrage SecuTix

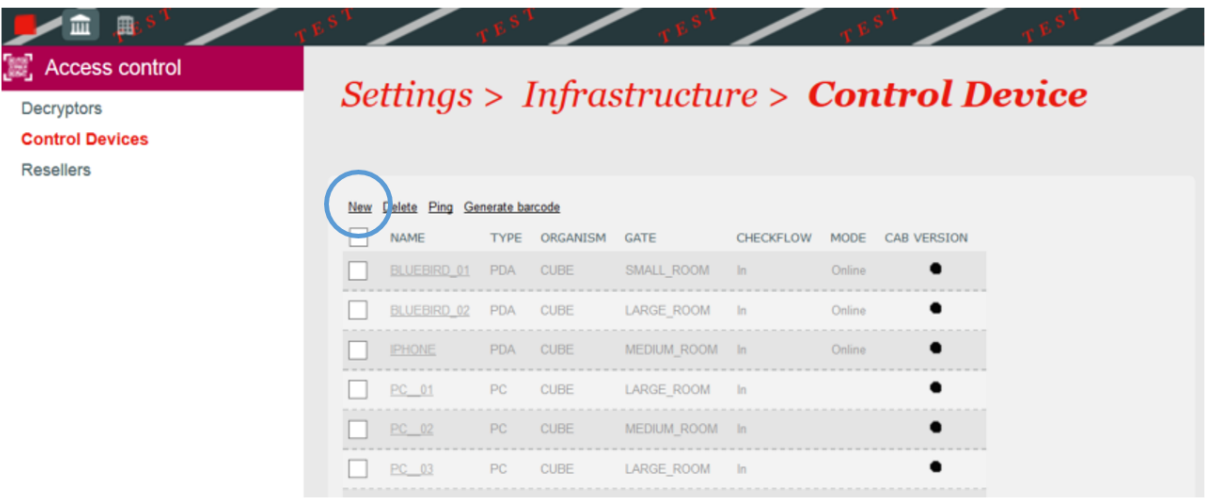

Puis remplir les champs de la manière suivante:

- la première partie (New Control Device) avec les codes d'organisme, institution, type: PDA et le nom de l'appareil
- la deuxième partie (Infrastructure configuration) contient des informations utiles pour les anciens PDAs à l'exception du champ "Server Address". Veuillez saisir des données dans les champs obligatoires, ces données n'ont pas besoin d'être correctes. Concernant le champ "Server Address", si vous le remplissez, il va surcharger l'adresse qui est normalement utilisée pour la création du code barre de configuration (adresse d'accès au serveur dans la configuration de l'institution au niveau du contrôle d'accès).
- la troisième partie (PDA user interface) contient des informations principalement utiles pour les anciens PDAs. Néanmoins il faut ajouter les composants graphiques que vous voulez ajouter à votre client de contrôle d'accès (interface elements). Nous conseillons d'ajouter tous les éléments dans la liste de droite.

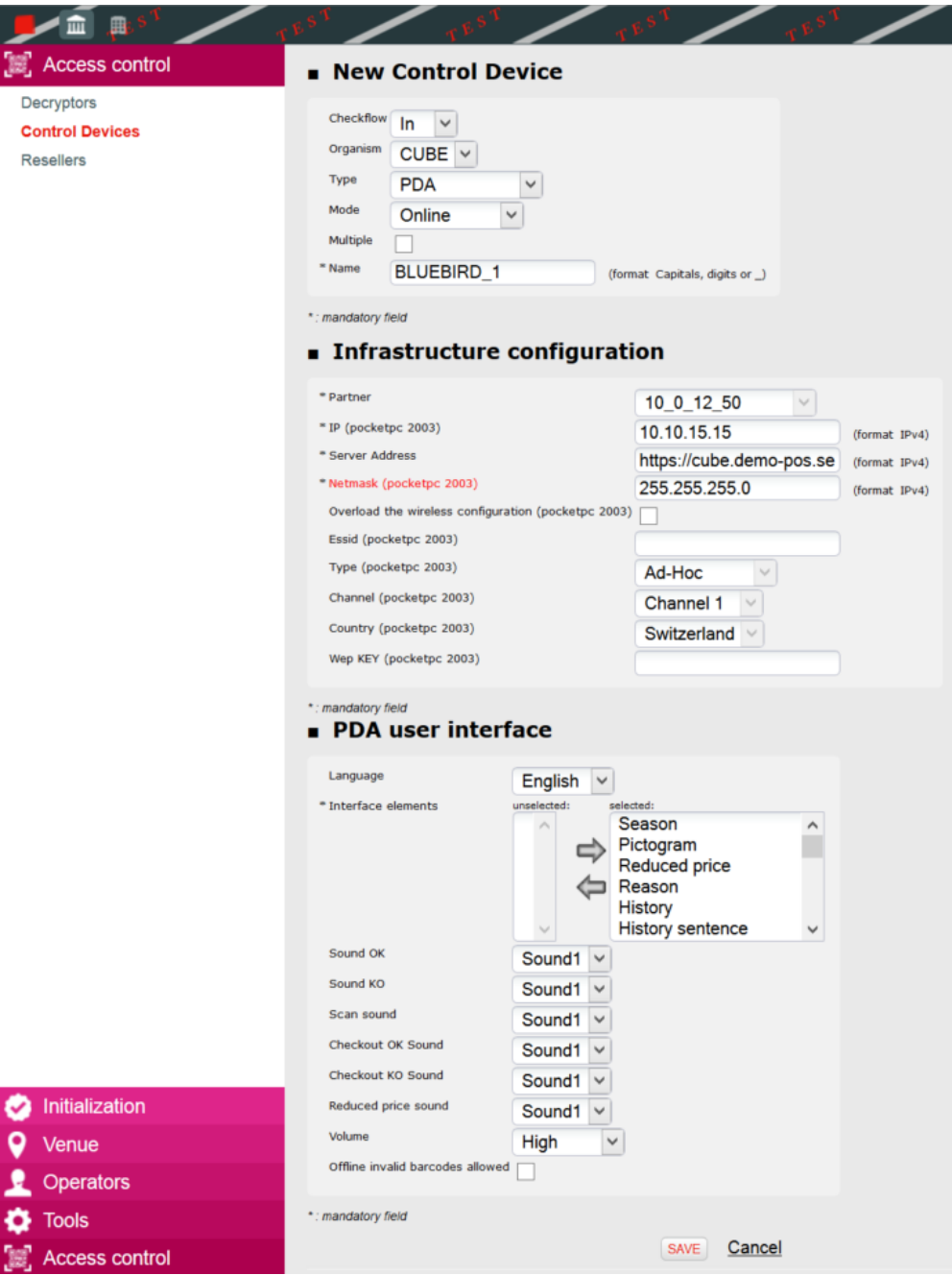

Une fois la configuration ajoutée, vous pouvez générer un code QR qui va faciliter la saisie des paramètres sur le client.

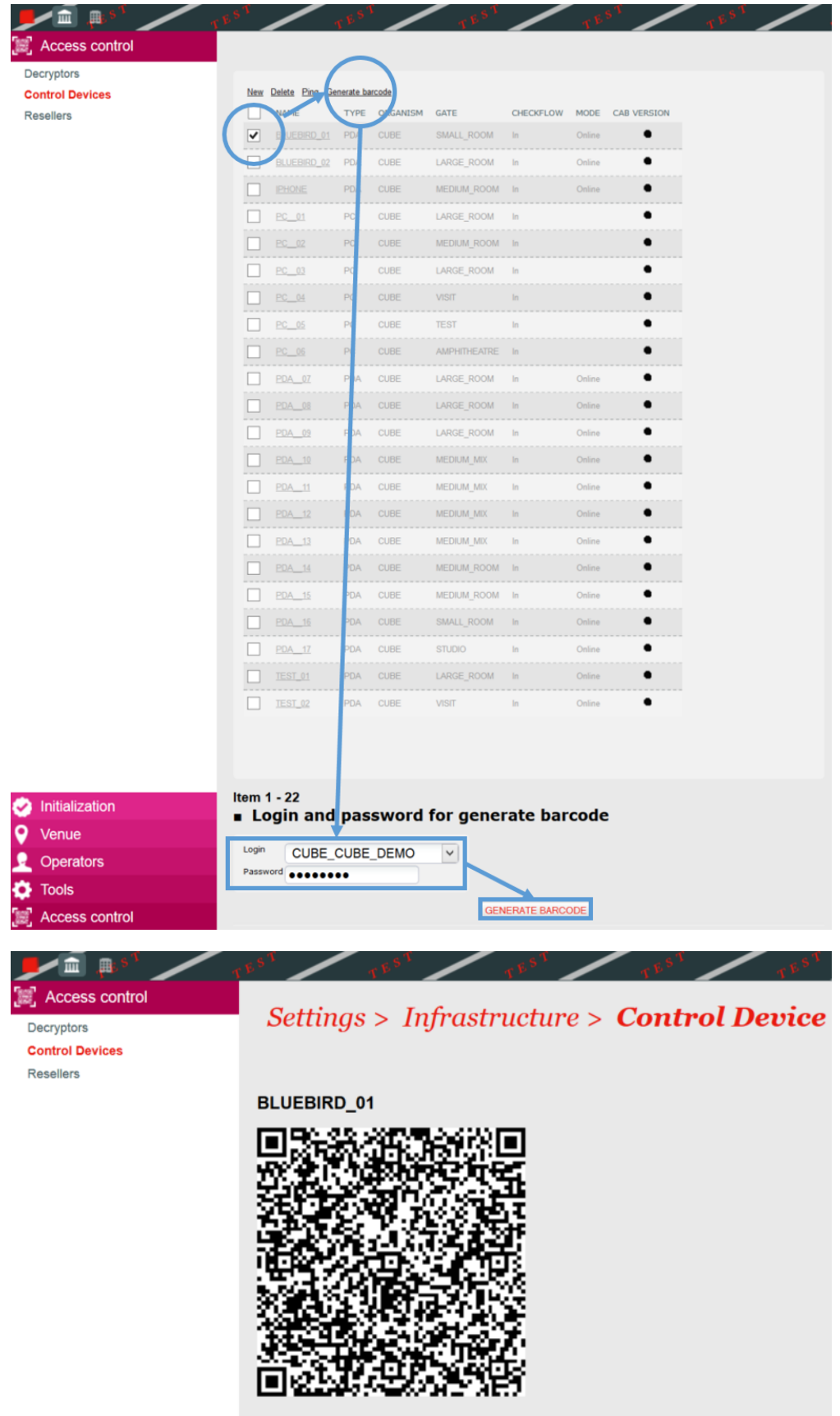

Paramétrer l'appareil de contrôle d'accès

Lors du premier lancement de l'appareil, vous devez saisir et appliquer une configuration valide. Avant tout, veuillez vérifier si vous avez bien du réseau (Wi-Fi ou données) sur l'appareil de contrôle d'accès.

Passez le premier écran en appuyant sur le bouton "GET STARTED".

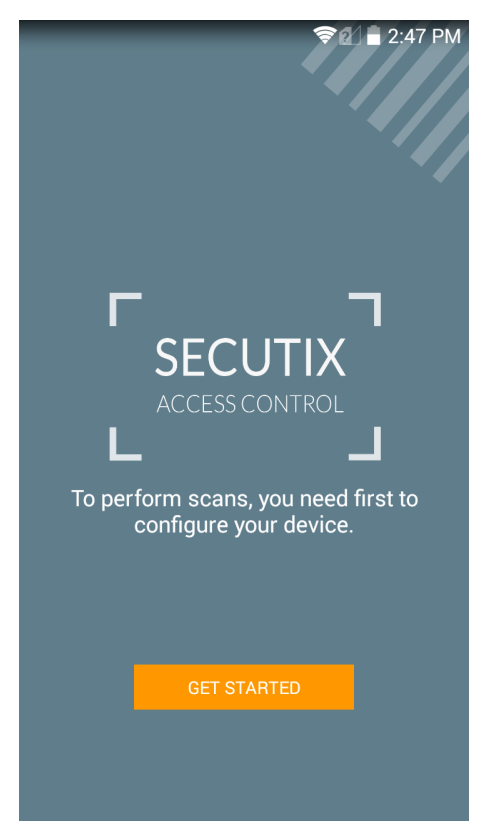

Puis veuillez saisir le type de scanner (camera de l'appareil ou scanner laser; par défaut le scanner laser est présélectionné), l'orientation lors des scans, le mode kiosque si besoin et finalement le code d'accès à 4 chiffres (sécurité pour accéder à l'écran de configuration).

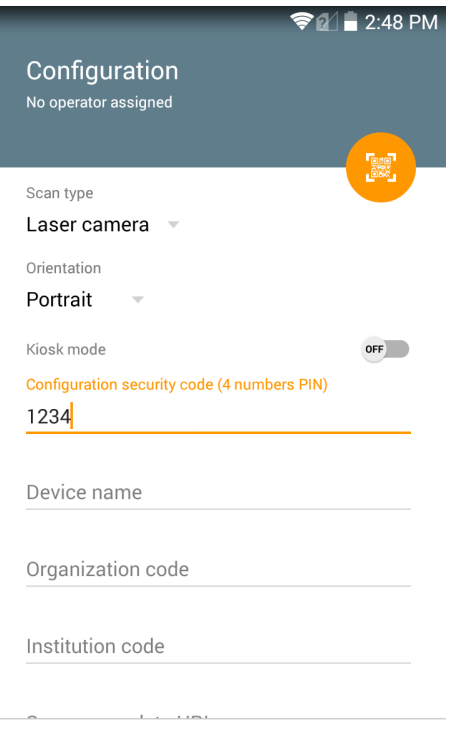

**CHECK AND APPLY** 

Finalement, appuyez sur le bouton orange en haut à droite pour scanner le code QR généré précédemment puis, validez la configuration.

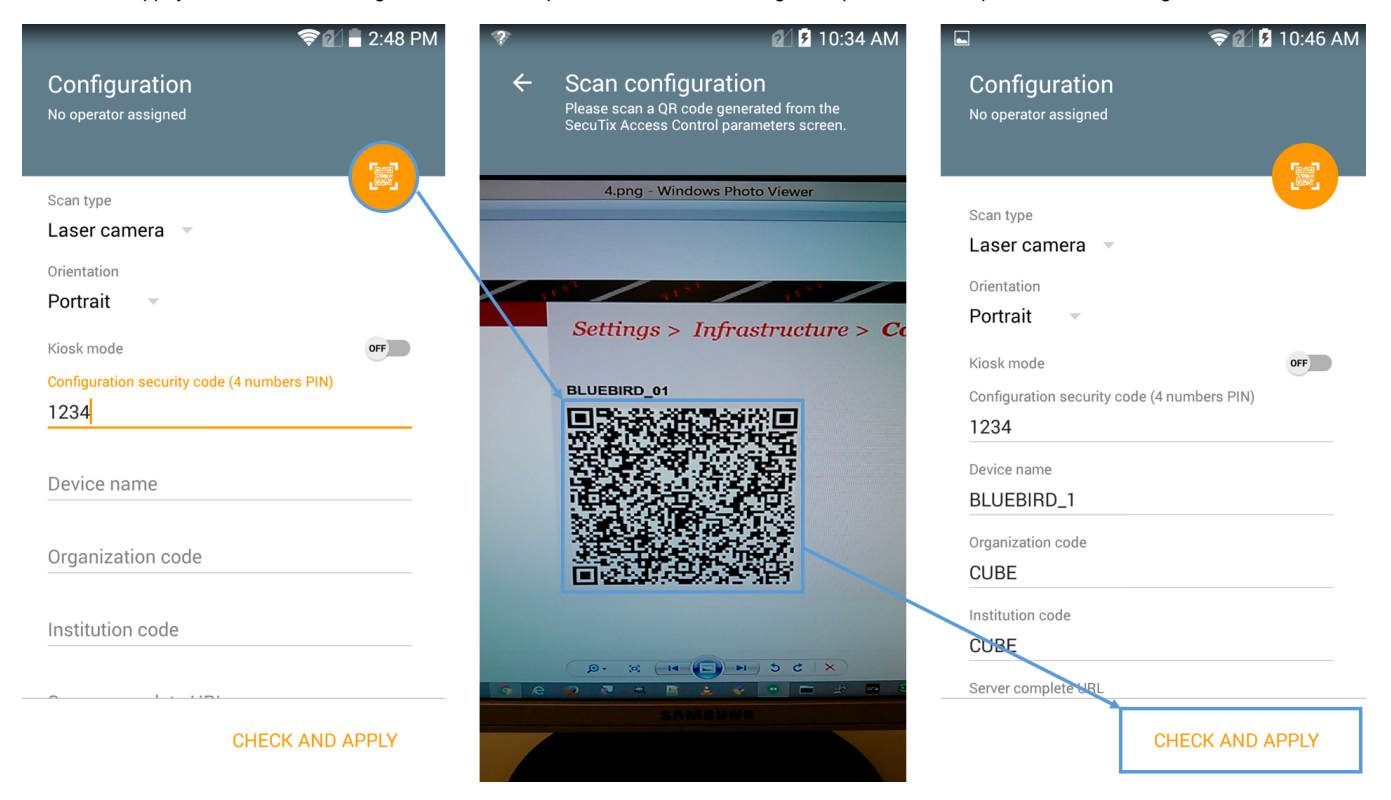

Si la configuration n'est pas correcte, voici le message affiché à l'écran (contactez le [support](https://customerportal.secutix.com/))

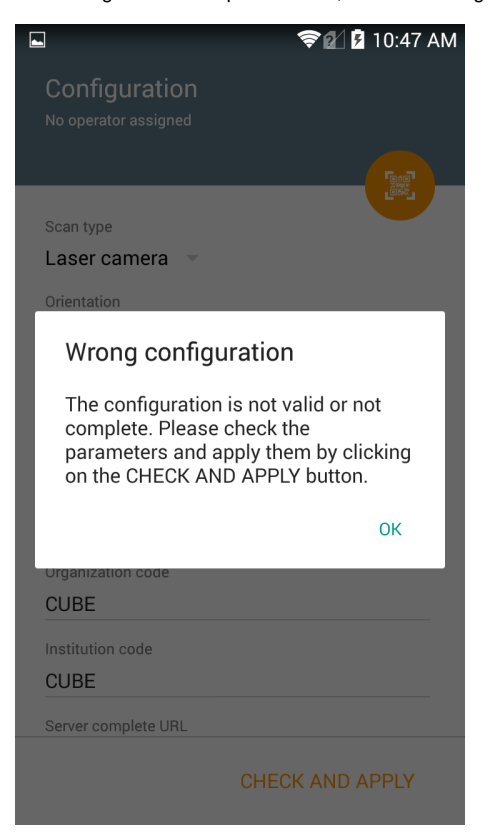

Si la configuration est correcte, voici le message affiché à l'écran

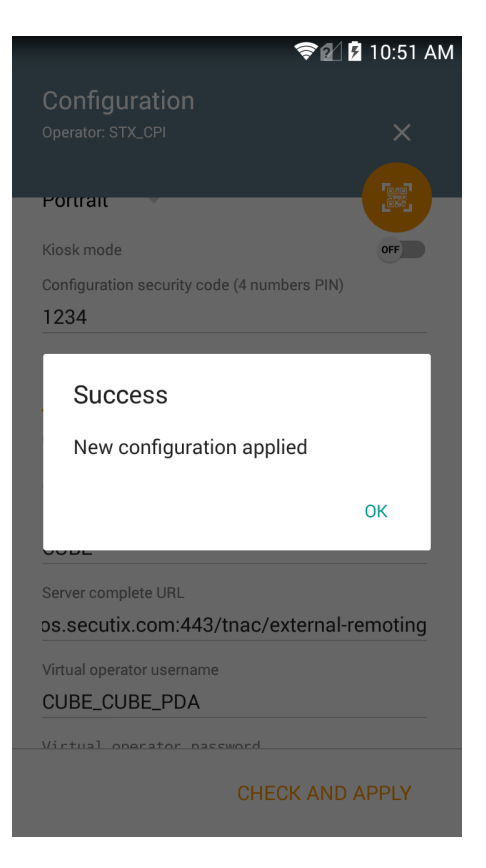

## Particularité pour les appareils avec scanner externe

Il faut activer le scanner externe Honeywell dans l'écran de configuration de l'application SecuTix.